## HP Deskjet F4200 All-in-One series Priročnik za namestitev Ръководство за инсталиране Ghid de instalare Priručnik za postavku

 $\bigcirc$ Проверете съдържанието на кутията. То може да се различава от показаното тук. IP Deskjet F4200 All-in-One-series  $\sqrt{m}$ Закупете отделно USB кабел, ако такъв  $\sqrt{2}$ не е включен към опаковката. Provjerite sadržaj kutije. Sadržaj vaše kutije može HR ∏∍ se razlikovati. \* Ako niste dobili USB kabel uz uređaj, kupite ga odvojeno. Verificați conținutul cutiei. Conținutul cutiei poate fi diferit.  $\mathbf k$  $\bigcap$ Cumpărați separat un cablu USB, dacă acesta nu este inclus. Preverite vsebino škatle. Vsebina škatle je lahko  $\bigcap$ USB različna. \* Če kabel USB ni priložen, ga kupite posebej. **a.** a. Свалете лентата. BG a. Odstranite traku. HR a. Îndepărtaţi banda. RO a. Odstranite trak. SL b. b. Свалете опаковъчните материали. BG HR b. Uklonite materijal za pakovanje. b. Îndepărtaţi materialul de ambalare. RO b. Odstranite embalažo.  $\overline{\text{SL}}$ c. Вътрешна вратичка (BG) с. Затворете добре вътрешната вратичка за достъп. BG c. Čvrsto zatvorite unutrašnja vratašca za pristup. за достъп HR Unutrašnja c. Închideti ferm usa interioară de acces.  $\sqrt{RQ}$ vratašca za pristup Uşă interioară c. Vratca za dostop trdno zaprite. SL de acces Notrania vratca za dostop  $RG$ HR) (RO) (SL \*CB670-90015\*CB670-90015\*CB670-90015\*CB670-90015\*CB670-90015\*CB670-90015\*CB670-90015\*CB670-90015\*CB670-90015\*C

\*CB670-90015\*

1

## HR Ū

- BG Свържете захранващия кабел и адаптера.
- USB **Spojite kabel napajanja i adapter.** 
	- Conectați cablul și adaptorul de alimentare.
	- Priključite napajalni kabel in napajalnik.
- за достъп в причината се, че тавата за хартия е отворена, а вътрешната вратичка за достъп е затворена.
- vratašca za pristup  $\widehat{\phantom{a}}$ n $\widehat{\phantom{a}}$ a. Provjerite je li ladica za papir otvorena i jesu li unutrašnja vratašca za pristup zatvorena. a.
	- a. Asigurați-vă că tava pentru hârtie este deschisă şi că uşa interioară de acces este închisă.
	- a. Preverite, ali je pladenj za papir odprt in ali so notranja vratca za dostop zaprta.
	- HR B<sub>G</sub> Разгънете удължителя на тавата и се уверете, b. че водачът за хартията по ширина е в най-крайно положение.
		- b. Izvucite produžetak ladice i provjerite je li vodilica širine papira u njenom krajnjem razvučenom položaju.
		- b. Trageți în afară extensia tăvii și asigurați-vă că ghidajul pentru lăţimea hârtiei este în poziția sa extremă.
		- b. Izvlecite podaljšek pladnja in preverite, ali je vodilo za širino papirja na skrajnem zunanjem mestu.
			- Поставете обикновена бяла хартия. c. ВНИМАНИЕ: Не поставяйте хартията прекалено навътре в тавата.
			- Postavite običan bijeli papir. OPREZ: Ne gurajte papir na silu previše u ladicu. c.
			- c. Incărcați hârtie albă simplă. ATENȚIE: Nu forțați hârtia prea adânc în tavă.
		- Vstavite navaden bel papir. c. PREVIDNO: Papirja ne potiskajte na silo pregloboko v pladenj.

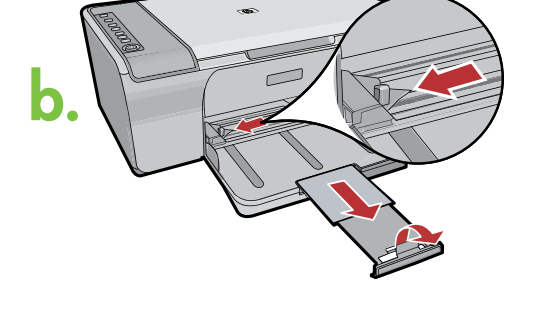

4

3

a.

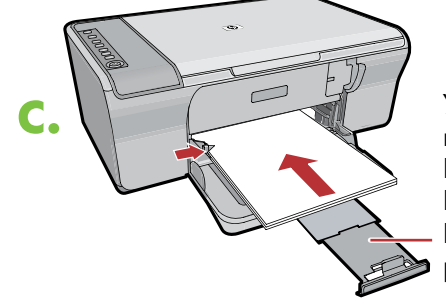

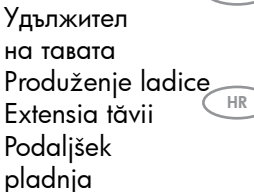

 $\overline{\mathbf{s}}$ 

RO

**HR** 

 $\overline{\mathsf{B}\mathsf{G}}$ 

SL

 $\overline{RQ}$ 

SL

BG

RO

 $\overline{\mathsf{SL}}$ 

RO

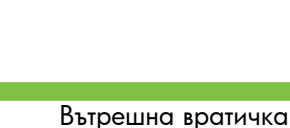

Pladenj za papir

Ladica za papir

Тава за хартия

Tavă pentru hârtie

Notrania vratca za dostop

Uşă interioară de acces

Unutrašnja

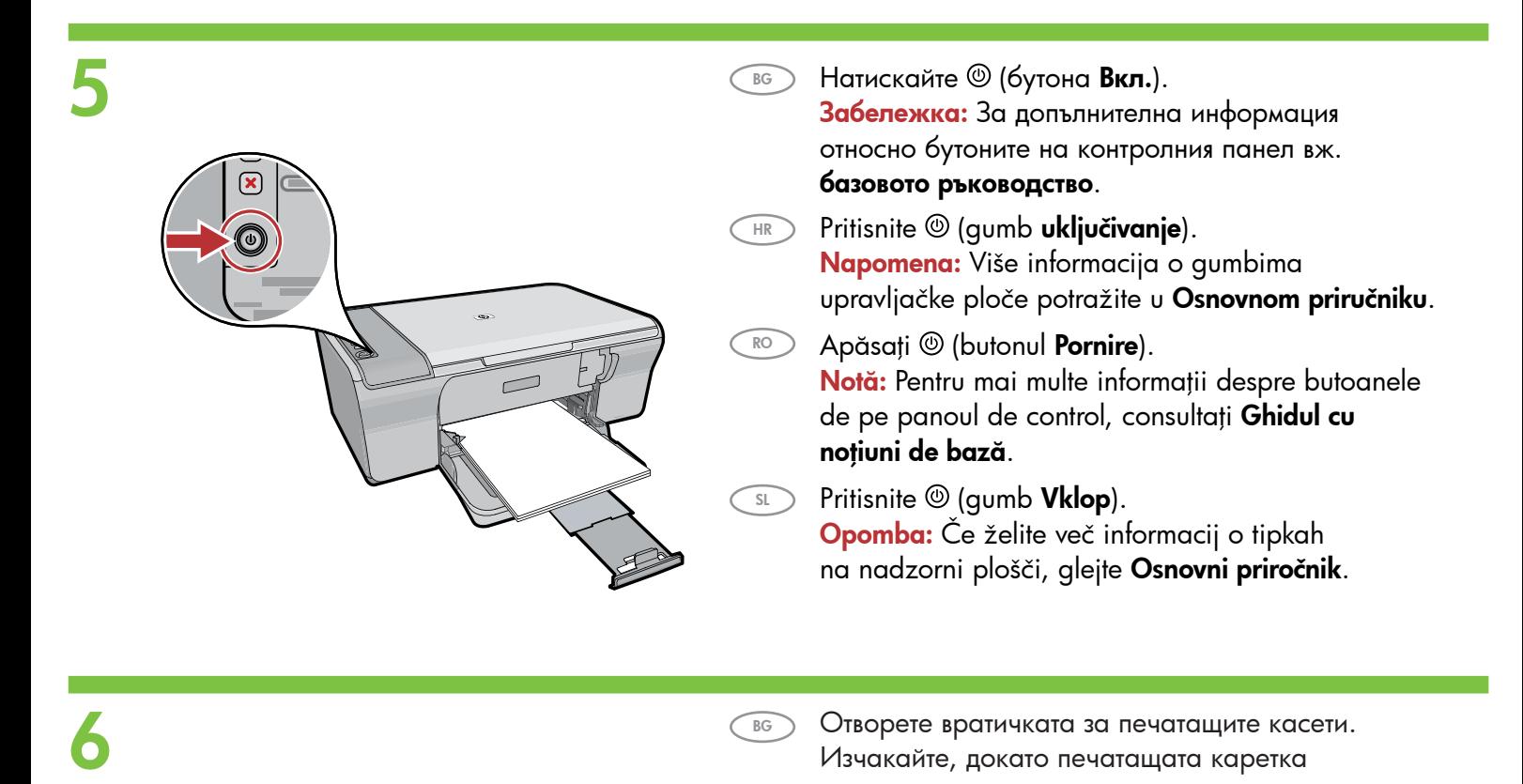

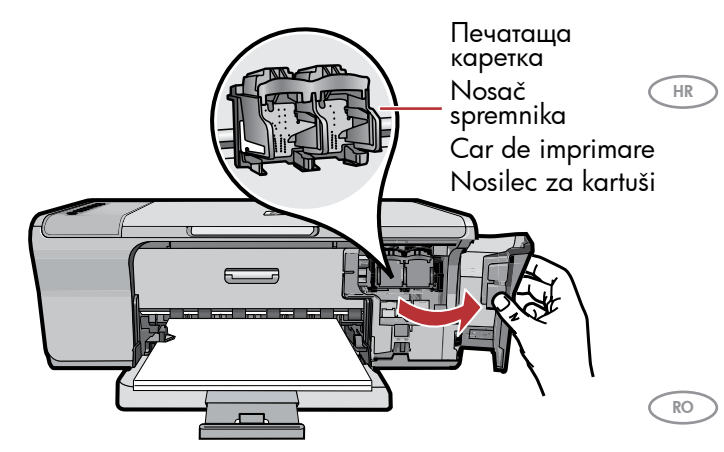

 $\bigcirc$ Отворете вратичката за печатащите касети. Изчакайте, докато печатащата каретка се придвижи в дясната част на продукта.

> Забележка: Ако каретката не се премести, изключете продукта. Отстранете всички ленти и опаковъчни материали, вж. стъпка 2. Свържете отново захранващия кабел и включете продукта.

Otvorite vratašca za pristup spremniku s tintom. Pričekajte dok se nosač spremnika ne pomakne u krajnju desnu stranu pisača.

Napomena: Ako se nosač ne pomjera, izvucite kabel napajanja pisača. Odstranite sav materijal za pakovanje i trake, pogledajte korak 2. Ponovo spojite kabel napajanja i uključite proizvod.

Deschideti usa cartuselor de imprimare. Asteptati până când carul de imprimare se mută în partea dreaptă a produsului.

Notă: În cazul în care carul nu se deplasează, deconectați produsul. Îndepărtați toate benzile şi materialul de ambalare, conform pasului 2. Reconectaţi cablul de alimentare şi porniţi produsul.

 $\overline{\mathsf{SL}}$ 

Odprite vratca tiskalnih kartuš. Počakajte, dokler se nosilec kartuš ne pomakne v desno.

Opomba: Če se nosilec ne premakne, izključite napravo. Odstranite ves trak in embalažo kot je prikazano v 2. koraku. Ponovno priključite napa jalni kabel in vklopite napravo.

- 7 a.
- $\sqrt{BG}$ a. Отстранете лентата и от двете касети.
	- a. Uklonite traku s oba spremnika s tintom.
	- a. Scoateţi banda de pe ambele cartuşe.
	- SL a. Odstranite trak z obeh kartuš.

 $\overline{RO}$ 

HR

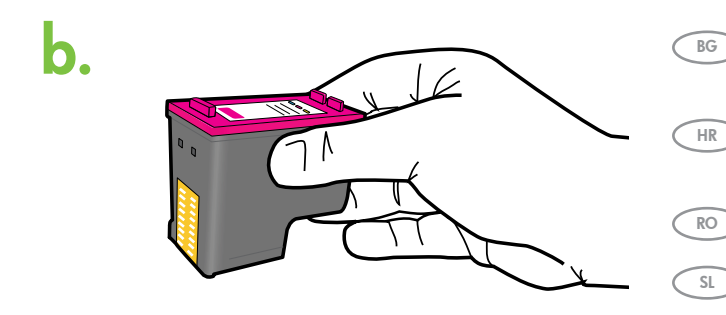

- Хванете касетите така, че етикетът на HP b.да бъде отгоре.
- b. Držite spremnike tako da je HP naljepnica s gornje strane.
- b. Ţineţi cartuşele cu eticheta HP în sus.
- b. Kartuši držite tako, da je nalepka HP obrnjena navzgor.
- Поставете печатащата касета под лек ъгъл нагоре c. в каретката, както е показано на картината. Трицветната касета се поставя в лявото гнездо, а черната – в дясното гнездо. Натиснете касетите добре навътре, докато те щракнат на място.
	- c. Umetnite spremnik s tintom u nosač malo zakošen prema gore kao što je prikazano na slici. Trobojni spremnik ide u lijevi utor dok crni spremnik ide u desni utor. Gurnite spremnike snažnije sve dok ne sjednu na mjesto.
	- c. Introduceți cartușul de imprimare în car, puțin înclinat în sus, ca în imagine. Cartuşul tricolor trebuie pus în locaşul din stânga, iar cartuşul negru în locașul din dreapta. Împingeți ferm cartușele în locașuri, până când se fixează pe poziție.
- c. Kartušo vstavite tako, da jo potisnete v nosilec pod rahlim kotom, kot prikazuje slika. Tribarvno kartušo vstavite v levo režo za kartuše in črno v desno režo za kartuše. Kartuši čvrsto potisnite v režo, dokler se ne zaskočita na mestu.

SL<sup>3</sup>

RO )

HR

 $\sqrt{BG}$ 

c.

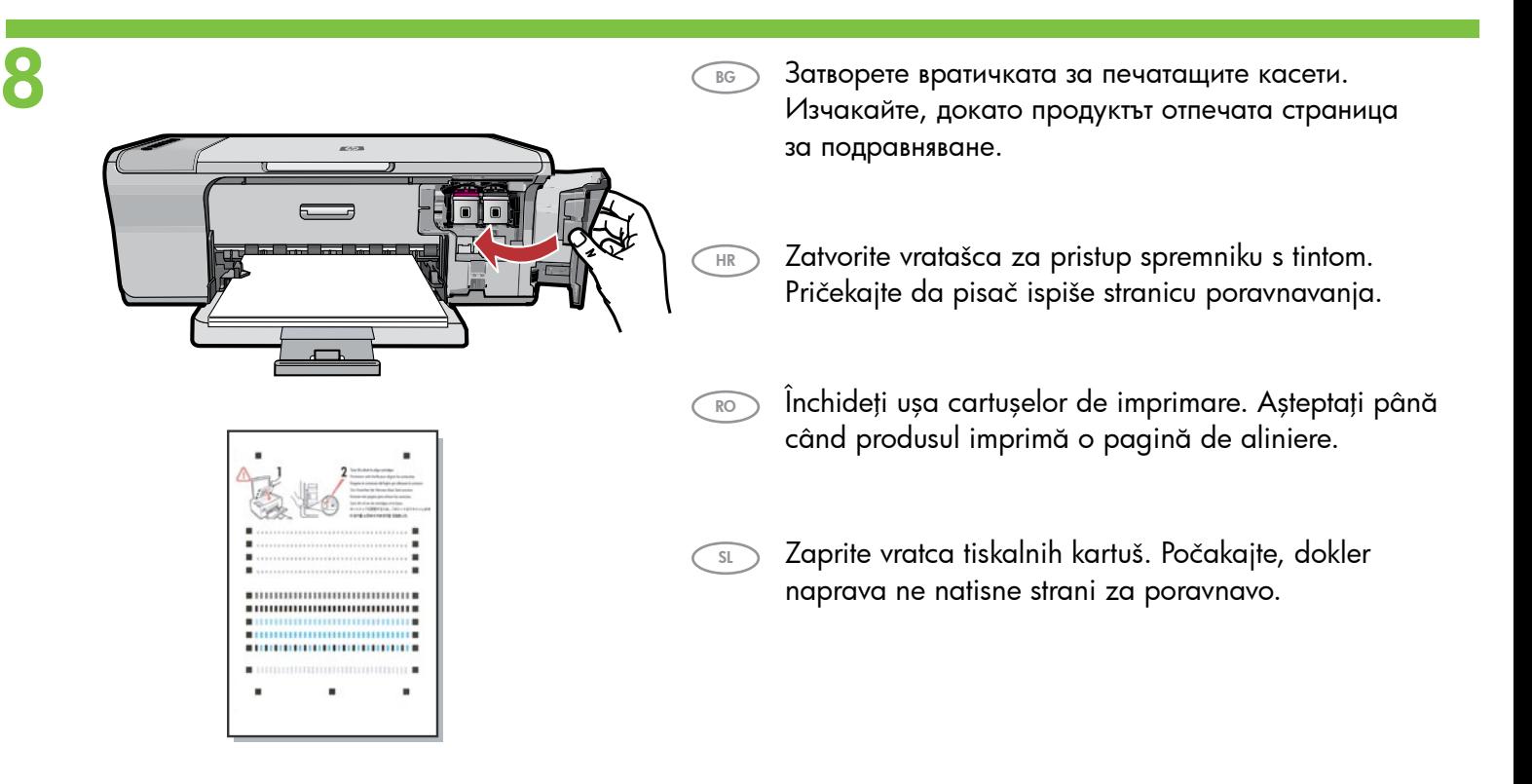

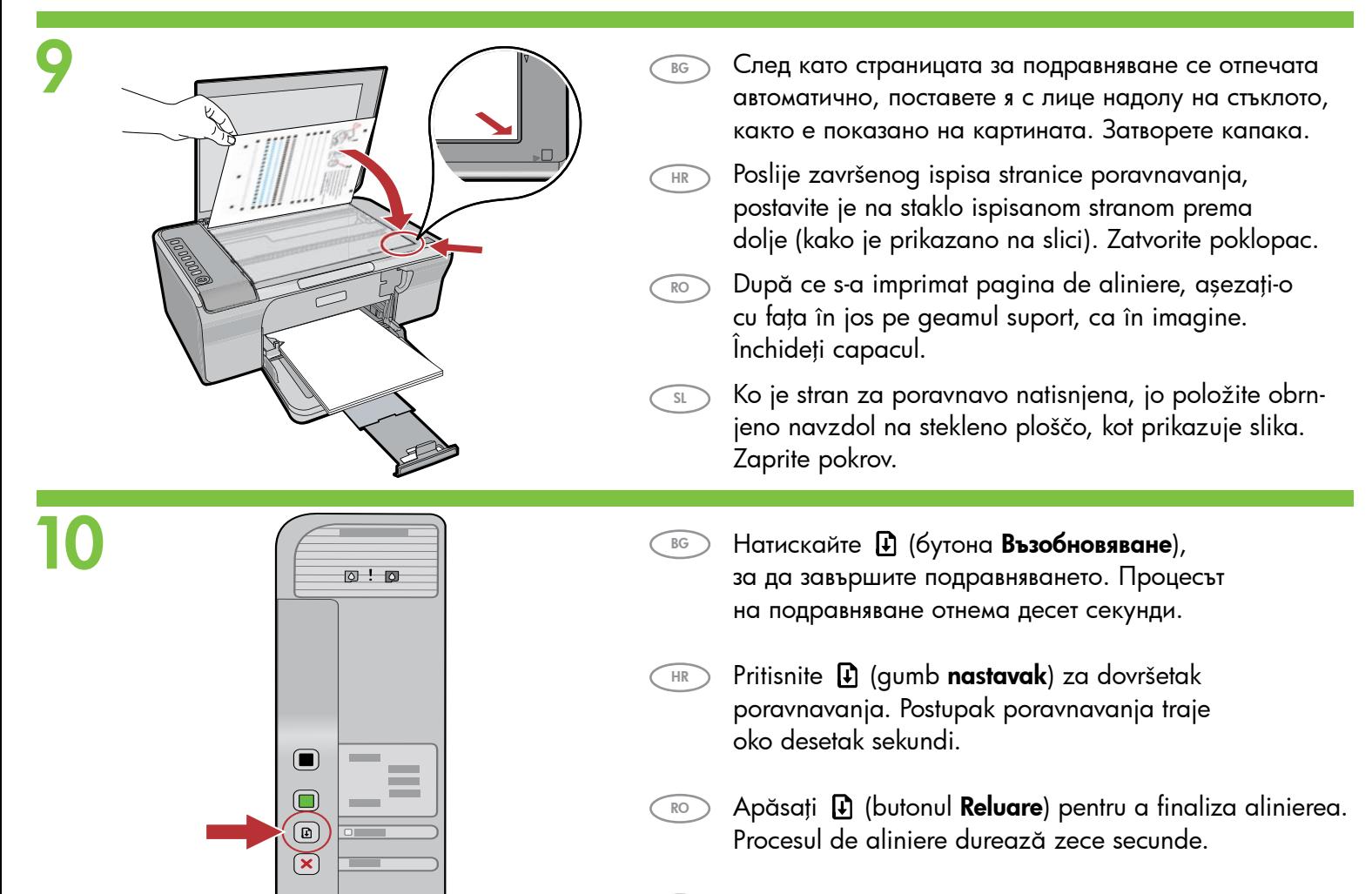

0

 $\bigcap$ Pritisnite (D (qumb Nadaljevanje) za dokončanje poravnave. Postopek poravnave traja deset sekund.

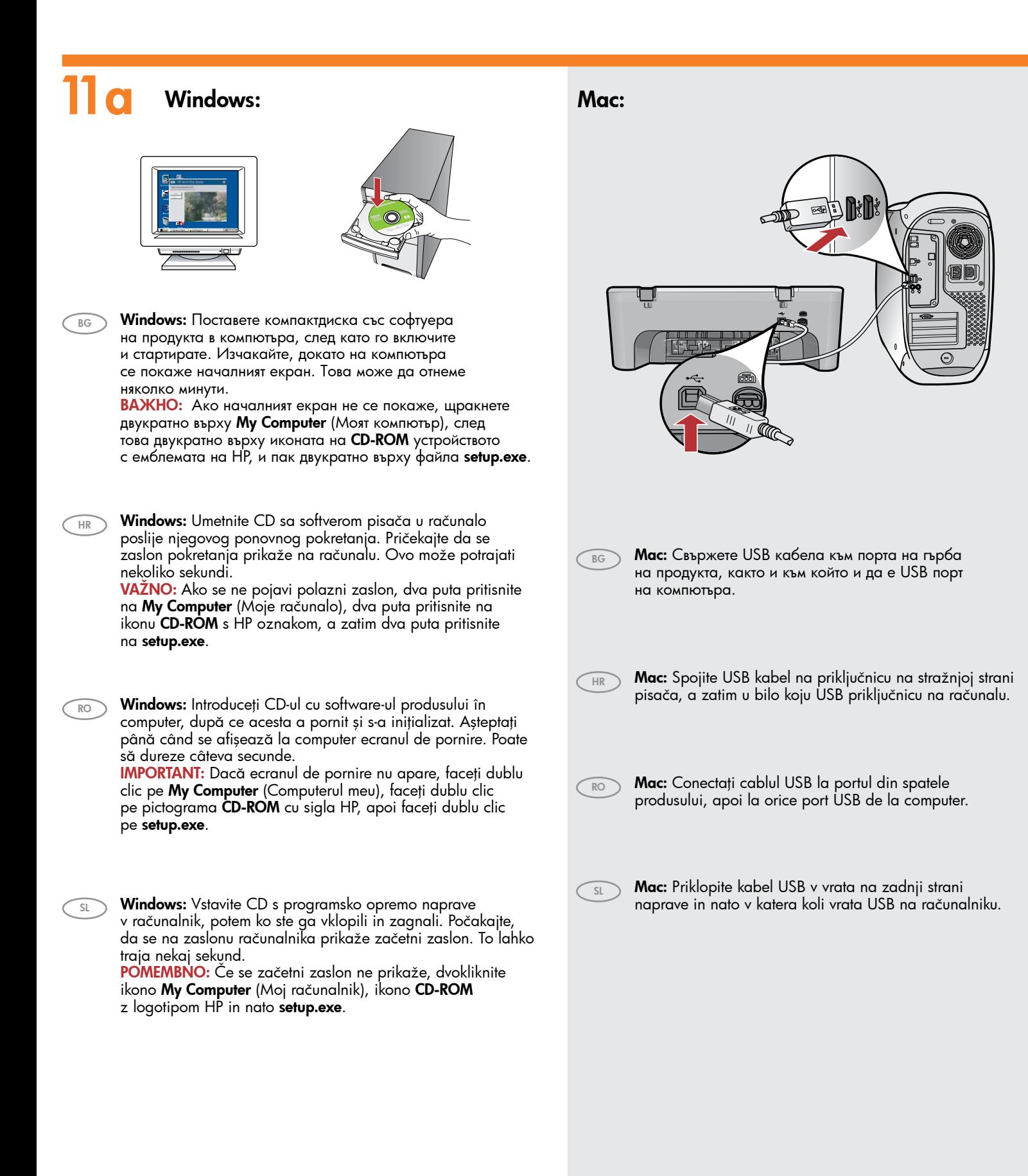

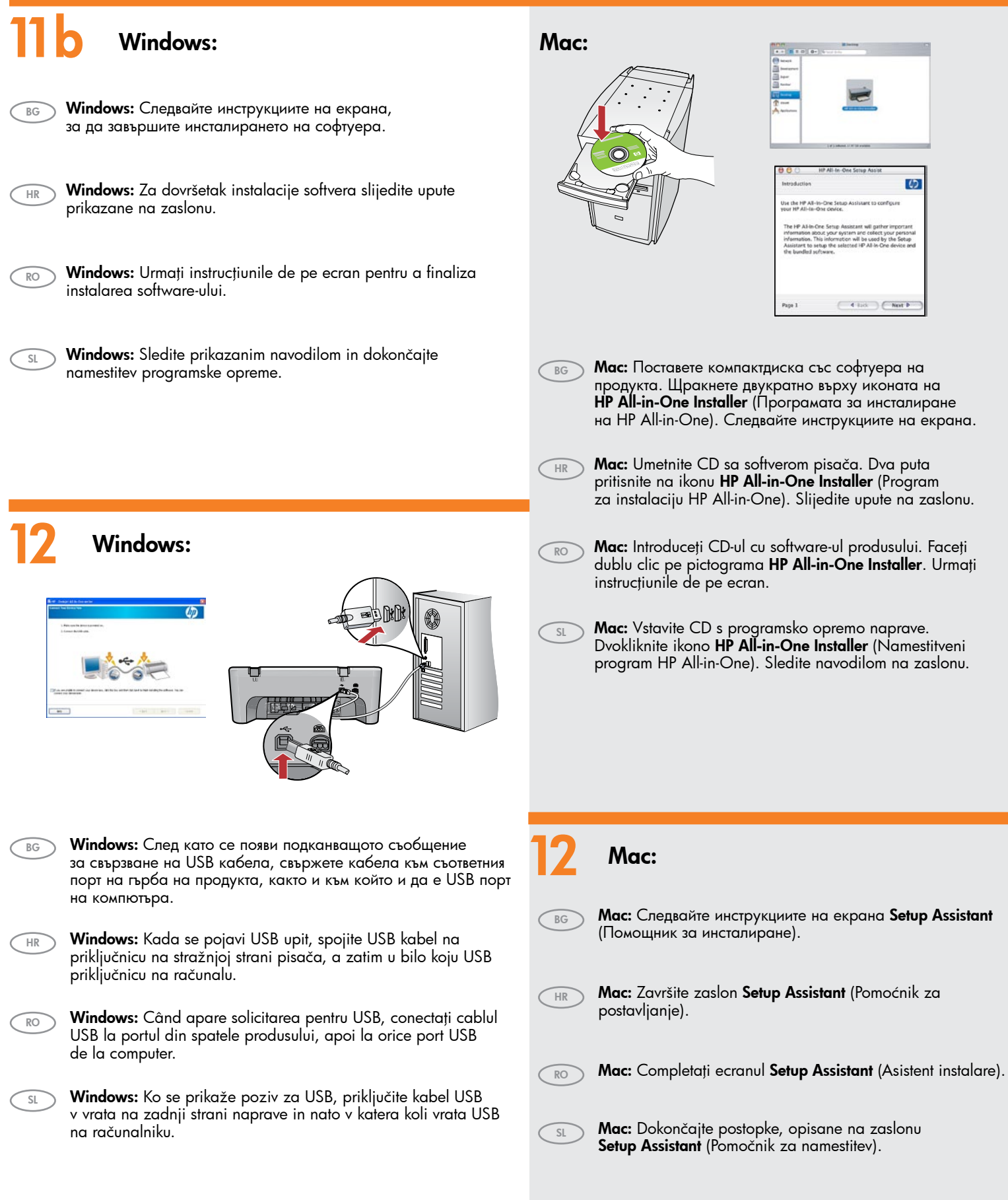

## Отстраняване на неизправности

Rješavanje problema

## Depanare

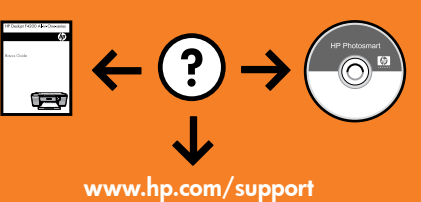

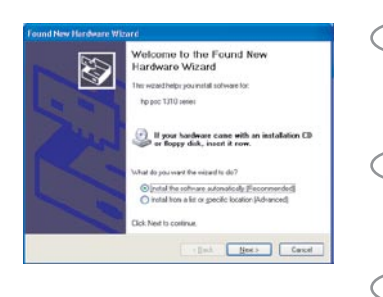

Odpravljanje težav

Проблем: (Само за Windows) Показва се екранът Add Hardware (Добавяне на хардуер) на Microsoft.

Действие: Откажете всички екрани. Изключете USB кабела, след което поставете компактдиска със софтуера. Вж. стъпки 11 и 12.

Problem: (Samo za Windows) Pojavljuje se Microsoft zaslon Add Hardware (Dodavanje hardvera).

Postupak: Odustanite u svim zaslonima. Odspojite USB kabel, a zatim umetnite CD sa softverom. Pogledajte korake 11 i 12.

Problemă: (Numai pentru Windows) Se afişează ecrane Microsoft Add Hardware (Adăugare hardware).

Acțiune: Revocați toate ecranele. Deconectați cablul USB, apoi introduceți CD-ul cu software. Consultaţi paşii 11 şi 12.

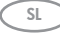

 $\overline{RO}$ 

HR

BG

Težava: (Samo za Windows) Prikaže se Microsoftovo pogovorno okno Add Hardware (Dodaj strojno opremo).

Ukrep: Kliknite Cancel (Prekliči) v vseh odprtih zaslonih. Izvlecite kabel USB in vstavite CD s programsko opremo. Glejte 11. in 12. korak.

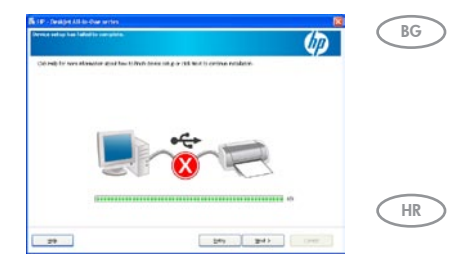

Проблем: (Само за Windows) Появява се екранът Device Setup Has Failed To Complete (Настройката на устройството не беше успешна).

Действие: Изключете продукта от контакта, след което го включете отново. Уверете се, че принтерът е включен. Проверете дали всички кабели са свързани добре. Проверете дали USB кабелът е свързан към компютъра. Не свързвайте USB кабела към клавиатура или към USB концентратор без захранване. Вж. стъпка 12.

Problem: (Samo za Windows) Pojavio se zaslon Device Setup Has Failed To Complete (Postavljanje uređaja nije uspjelo).

Postupak: Odspojite i ponovno spojite uređaj. Provjerite je li pisač uključen. Provjerite sve priključke. Provjerite je li USB kabel priključen na računalo. Nemojte priključivati USB kabel u tipkovnicu ili u USB razdjelnik bez napajanja. Pogledajte korak 12.

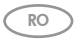

Problemă: (Numai pentru Windows) Se afişează ecranul Device Setup Has Failed To Complete (Configurarea dispozitivului nu a reuşit).

Acțiune: Deconectați produsul și conectați-l din nou. Asigurați-vă că imprimanta este pornită. Verificaţi toate conexiunile. Verificaţi dacă aţi conectat cablul USB la computer. Nu conectaţi cablul USB la o tastatură sau la un distribuitor USB nealimentat. Consultați pasul 12.

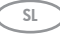

Težava: (Samo za Windows) Prikaže se zaslon Device Setup Has Failed To Complete (Namestitev naprave ni bila dokončana).

Ukrep: Izključite napravo in jo znova priključite. Tiskalnik mora biti vklopljen. Preverite povezave. Preverite, ali je kabel USB priključen v računalnik. Kabla USB ne priključujte v tipkovnico ali zvezdišče, ki nima lastnega napajanja. Glejte 12. korak.

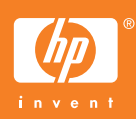